# HP ALM Excel Add-in

Software Version: 12.53

Microsoft Excel Add-in Guide

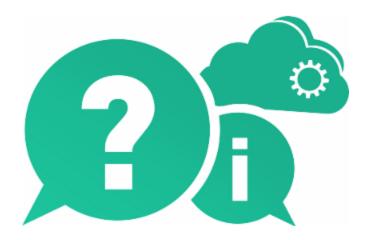

Document Release Date: May 2016 | Software Release Date: May 2016

#### **Legal Notices**

#### Warranty

The only warranties for Hewlett Packard Enterprise Development LP products and services are set forth in the express warranty statements accompanying such products and services. Nothing herein should be construed as constituting an additional warranty. HPE shall not be liable for technical or editorial errors or omissions contained herein.

The information contained herein is subject to change without notice.

#### **Restricted Rights Legend**

Confidential computer software. Valid license from HPE required for possession, use or copying. Consistent with FAR 12.211 and 12.212, Commercial Computer Software, Computer Software Documentation, and Technical Data for Commercial Items are licensed to the U.S. Government under vendor's standard commercial license.

#### **Copyright Notice**

© Copyright 1992 - 2016 Hewlett Packard Enterprise Development LP

#### **Trademark Notices**

Adobe® is a trademark of Adobe Systems Incorporated.

Intel® is a trademark of Intel Corporation in the U.S. and other countries.

Java is a registered trademark of Oracle and/or its affiliates.

Microsoft® and Windows® are U.S. registered trademarks of Microsoft Corporation.

Oracle® is a registered trademark of Oracle and/or its affiliates.

UNIX® is a registered trademark of The Open Group.

#### **Documentation Updates**

The title page of this document contains the following identifying information:

- Software Version number, which indicates the software version.
- Document Release Date, which changes each time the document is updated.
- Software Release Date, which indicates the release date of this version of the software.

To check for recent updates or to verify that you are using the most recent edition of a document, go to: https://softwaresupport.hpe.com.

This site requires that you register for an HPE Passport and sign in. To register for an HPE Passport ID, go to https://softwaresupport.hpe.com and click **Register**.

#### Support

Visit the HPE Software Support Online web site at: https://softwaresupport.hpe.com

This web site provides contact information and details about the products, services, and support that HPE Software offers.

HPE Software online support provides customer self-solve capabilities. It provides a fast and efficient way to access interactive technical support tools needed to manage your business. As a valued support customer, you can benefit by using the support web site to:

- Search for knowledge documents of interest
- Submit and track support cases and enhancement requests
- Download software patches
- Manage support contracts
- Look up HPE support contacts
- Review information about available services
- Enter into discussions with other software customers
- Research and register for software training

Most of the support areas require that you register as an HPE Passport user and sign in. Many also require a support contract. To register for an HPE Passport ID, go to: https://softwaresupport.hpe.com and click **Register**.

To find more information about access levels, go to: https://softwaresupport.hpe.com/web/softwaresupport/access-levels.

#### HPE Software Solutions & Integrations and Best Practices

Visit HPE Software Solutions Now at https://softwaresupport.hpe.com/group/softwaresupport/search-result/-

/facetsearch/document/KM01702710 to explore how the products in the HPE Software catalog work together, exchange information, and solve business needs.

Visit the **Cross Portfolio Best Practices Library** at https://hpln.hpe.com/group/best-practices-hpsw to access a wide variety of best practice documents and materials.

# Contents

| Welcome to This Guide                                   | 5  |
|---------------------------------------------------------|----|
| How This Guide is Organized                             | 5  |
| Chapter 1: Installing the HP ALM Microsoft Excel Add-in | 7  |
| Overview                                                | 7  |
| Chapter 2: Formatting Data                              | 9  |
| Guidelines for Formatting                               | 10 |
| Formatting Requirements                                 | 11 |
| Formatting Tests                                        | 13 |
| Formatting Defects                                      | 14 |
| Chapter 3: Uploading Data to ALM                        | 16 |
| Considerations for Uploading Data to ALM                | 17 |
| Version Control Considerations                          | 17 |
| Logging in to ALM                                       | 18 |
| Mapping Your Data                                       | 18 |
| Validating Your Data                                    | 20 |
| Uploading Data to ALM                                   | 20 |
| Send Us Feedback                                        | 21 |

# Welcome to This Guide

Welcome to the HP Application Lifecycle Management (ALM) Microsoft Excel Add-in, which enables you to upload requirements, tests, and defects from Microsoft Excel directly to ALM.

This guide explains how to use Microsoft Excel with ALM. For additional information on using ALM, refer to the HP Application Lifecycle Management User Guide.

### How This Guide is Organized

This guide contains the following chapters:

| Chapter                                                     | Description                                                                                    |
|-------------------------------------------------------------|------------------------------------------------------------------------------------------------|
| "Installing the HP ALM Microsoft<br>Excel Add-in" on page 7 | Describes how to install the Microsoft Excel Add-in.                                           |
| "Formatting Data" on page 9                                 | Describes how to format requirement, test plan, or defect data in a Microsoft Excel worksheet. |
| "Uploading Data to ALM" on page 16                          | Describes how to upload the Microsoft Excel worksheet to ALM.                                  |

Microsoft Excel Add-in Guide Welcome to This Guide

# Chapter 1: Installing the HP ALM Microsoft Excel Add-in

To upload requirements, test plans, or defects from Microsoft Excel to ALM, you must install the HP ALM Microsoft Excel Add-in on your client machine.

Before you install the HP ALM Microsoft Excel Add-in, make sure that Microsoft Excel is installed on your machine.

Note: To install this add-in for all users, you must log in with administrator privileges.

#### To install the HP ALM Microsoft Excel Add-in:

- 1. Close Microsoft Excel.
- 2. Uninstall any previous versions of the HP ALM Microsoft Excel Add-in. To uninstall, choose **Start > Control Panel > Programs > Programs and Features** and follow the instructions on your screen.
- 3. In ALM, select Help > Add-ins to open the HP ALM Add-ins page.
- 4. Click the Add-ins for Microsoft Applications link.
- 5. Click the **Microsoft Excel** link. Follow the on-screen installation instructions to download the addin.
- 6. After you install the Excel Add-in, configure your Microsoft Excel security settings. For more information on configuring Excel security settings, refer to the Microsoft Excel documentation.
- 7. To access this guide, choose Start > All Programs > HP ALM 12.53 > Integrations > Microsoft Add-ins >Excel Add-in User's Guide.

### Overview

After installing the HP ALM Microsoft Excel Add-in, a new tab, HP ALM Upload Add-in, is added to Excel.

| Q     | Switch Pro<br>Domain: | oject | . <b>F</b>     |             |         |          |                  | -    |
|-------|-----------------------|-------|----------------|-------------|---------|----------|------------------|------|
| Login | Project:              |       | - Logout<br>HP | Open<br>ALM | Mapping | Validate | Upload<br>to ALM | Help |

The tab contains the following fields and icons:

| Field      | Description                                                                              |
|------------|------------------------------------------------------------------------------------------|
| Login<br>Q | Opens the login screen to log in to ALM. See "Logging in to ALM" on page 18 for details. |

#### Microsoft Excel Add-in Guide Chapter 1: Installing the HP ALM Microsoft Excel Add-in

| Field            | Description                                                                                                    |
|------------------|----------------------------------------------------------------------------------------------------|
| Domain           | Select a new domain in ALM to update with your Excel data.                                                                                       |
| Project          | Select a new project in ALM to update with your Excel data.                                                                                      |
| Logout           | Log out from your current ALM session.                                                                                                    |
| Open             | Opens the file explorer to search for existing mapping files to use for mapping your Excel data. See "Mapping Your Data" on page 18 for details. |
| Mapping          | Opens the Field Mapping dialog box. See "Mapping Your Data" on page 18 for details.                                                              |
| Validate         | Validates your Excel data. See "Validating Your Data" on page 20 for details.                                                                    |
| Upload<br>to ALM | Uploads your data to the ALM project that you are logged into.                                                                                   |
| Help<br>?        | Opens this document.                                                                                                    |

# **Chapter 2: Formatting Data**

Before you can upload requirements, tests, and defects from Excel to ALM, you must format the data. This chapter explains how to format the data in Microsoft Excel.

This chapter includes:

| Guidelines for Formatting |    |
|---------------------------|----|
| Formatting Requirements   |    |
| Formatting Tests          |    |
| Formatting Defects        | 14 |

### **Guidelines for Formatting**

When formatting requirements, tests, or defects in your Excel worksheet, consider the following:

- Arrange the records that you want to upload in rows.
- For each field that you want to upload, designate a column. Make sure to include all the required fields for requirements, tests, and defects, as defined in your ALM project.
- You can manually map ALM fields to worksheet columns, or the Microsoft Excel Add-in can automatically map them. To enable automatic mapping:
  - Include a header row with heading names that are identical to the ALM field names.
  - The automatic mapping scans the header row for matching fields until the first empty cell. Make sure not to leave empty cells in the header row.
- Make sure that each requirement, test, or defect contains data for all the required fields, as defined in your ALM project. For details about the system and user fields defined in your project, see the information about customizing projects in the HP Application Lifecycle Management Administrator Guide.
- To upload multiple values to ALM fields that support multiple values, separate the values with a semicolon (;) character.
- Field data must not exceed the field size in ALM.
- Data intended for ALM fields that have selection lists must match the entries in those selection lists exactly. For example, the **Priority** field can accept only one of the following values: **5-Urgent**, **4-Very High**, **3-High**, **2-Medium**, or **1-Low**.
- Only plain text and hyperlinks are uploaded to ALM. Any graphics are ignored, and formatting is removed.
- You can upload attachments for requirements, tests, or defects. For more information, see "Formatting Attachments" on the next page.
- You can upload design steps for tests.
- You cannot upload information indirectly related to requirements, tests, or defects. For example, if uploading tests, you cannot specify the requirements covered by each test.

However, if you modify or add tests in Excel and upload the data again to ALM, the existing tests are updated in the test plan module, and any test coverage to requirements is preserved.

• Each requirement, test, or design step on the same hierarchical level must have a unique name. If a name is not unique, it will be overwritten. For example, if your worksheet contains two requirements on the same hierarchical level with the same name, only one is created.

For additional guidelines on formatting requirements, tests, or defects, see "Formatting Requirements" on the next page, "Formatting Tests" on page 13, and "Formatting Defects" on page 14.

### **Formatting Attachments**

When formatting attachments for requirements, tests, or defects, consider the following:

- Designate a separate column for attachments.
- To include attachments for test design steps, designate a separate column for design step attachments.
- An attachment can be either a File or a URL.
  - To upload a file, specify the file name with its full path. For example, C:\file1.txt. Alternatively, type a hyperlink in the cell that points to the file.
  - To upload a URL, save the URL in a shortcut file, and then specify the full file path. You cannot enter a URL directly in the worksheet.
- To include multiple attachments, list the attachments in the same cell separated by semicolons (;).

**Example:** Attachment1; Attachment2; Attachment3

### **Formatting Requirements**

Before you upload your requirements to the ALM Requirements module, you format the requirements in your worksheet.

#### To format a requirement:

- 1. Open your Excel worksheet.
- 2. Define each requirement on a separate row. For each requirement, you must define all required fields as defined in your ALM project.

Consider the following points when formatting requirements:

- **Requirement types**. You can assign a single requirement type to your requirements, or your requirements can include multiple requirement types. If they include multiple types:
  - Designate a **Requirement Type** column. For each requirement, specify the requirement type.
  - For each requirement, include data for the required fields of the specific requirement type.
- To create a child requirement, add a **Path** column to the Excel worksheet. In the **Path** column, type the path under which the requirement is created. Separate each hierarchical level with a backslash (\) character. Make sure not to use a forward slash. If the hierarchy does not exist in ALM, the hierarchy is created along with the requirements.
- If you enter data in a **Target Cycle** or **Target Release** field, you must include the path preceding the cycle or release. Separate each hierarchical level with a backslash (\) character.

Example: parent1\parent2\TC1

Make sure not to use a forward slash. If a Target Release or Target Cycle value is unique, you do not need to include its preceding hierarchy.

• If you enter data in a Target Cycle field, you must also enter data in the Target Release field.

The following example illustrates these points.

| <b>N</b>          |
|-------------------|
| <b>76</b>         |
| the second second |

|   | А             | В                | С          | D        | E                      | F                           |
|---|---------------|------------------|------------|----------|------------------------|-----------------------------|
| 1 | Name          | Requirement Type | Author     | Priority | Product                | Path                        |
| 2 | Requirement_1 | Business         | alex_alm   | 5-Urgent | Mercury Tours Web Site |                             |
| 3 | Requirement_2 | Functional       | shelly_alm | 3-High   | Mercury Tours Web Site | Requirement_1               |
| 4 | Requirement_3 | Testing          | shelly_alm |          |                        | Requirement_1               |
| 5 | Requirement_4 | Testing          | shelly_alm |          |                        | Requirement_1\Requirement_3 |

The worksheet contains data columns for the **Name**, **Requirement Type**, **Author**, **Priority**, and **Product** fields.

The **Path** column does not correlate to an ALM field. It is used to indicate the hierarchical level of each requirement. For example, *Requirement\_1* does not have an entry in that column, indicating that it is on the top hierarchical level. The path defined for *Requirement\_2* and *Requirement\_3* indicates that these requirements are child requirements of *Requirement\_1*. The path defined for *Requirement\_4* indicates that it is a child of *Requirement\_3*.

*Requirement\_3* and *Requirement\_4* are defined as the **Testing** requirement type and do not have entries in the **Priority** and **Product** columns. **Priority** and **Product** are not required fields for the **Testing** requirement type.

After you upload the requirements to ALM, *Requirement\_1* is displayed under the root requirement, and the other requirements are displayed on other hierarchical levels below *Requirement\_1*. *Requirement\_3* and *Requirement\_4* do not have entries in the **Priority** and **Product** fields.

| No Filter Defined |                          |                       |               |          |                        |
|-------------------|--------------------------|-----------------------|---------------|----------|------------------------|
| ) 🛙 🗭 🏲           | Name                     | Requirement           | Author        | Priority | Product                |
| 🖵 🧮 F             | Requirements             | Folder                |               |          |                        |
| - [               | Requirement_1            | Business              | alex_alm      | 5-Urgent | Mercury Tours Web Site |
|                   | 🍚 Requirement_2          | Functional            | shelly_alm    | 3-High   | Mercury Tours Web Site |
|                   |                          | Testing               | shelly_alm    |          |                        |
|                   | <u> R</u> equirement_4   | Testing               | shelly_alm    |          |                        |
|                   | Comments   Rich Text   A | attachments   History | ^₽  q. q.   ⊠ |          |                        |

For additional formatting guidelines, see "Guidelines for Formatting" on page 10.

Once you have formatted your requirements, you can upload them to ALM. For more information, see "Uploading Data to ALM" on page 16.

### **Formatting Tests**

Before you upload your tests to the ALM Test Plan module, you format the tests in your worksheet.

#### To format a test:

- 1. Open your Excel worksheet.
- 2. Define each test on a separate row. For each test, you must define all required fields as defined in your ALM project.

Consider the following points when formatting tests:

- **Subject**. Designate a **Subject** column, where you specify the test subject folder in which the test is created. To create tests in subfolders of the Test Plan tree, separate each hierarchical level with a backslash () character. Make sure not to use a forward slash.
- **Design steps**. Enter each design step on a separate row. Identify the test under which the design step is included by typing the **Subject** and **Test Name**.
- **Example:** This example shows two tests. Each test contains two design steps. The **Subject** column indicates the hierarchical level of each subject test folder in the test plan tree. For example, *Subject\_1* and *Subject\_2* are on different hierarchical levels. *Subject\_2* is a subfolder of *Subject\_1*. *Subject\_1* is placed directly beneath the pre-defined **Subject** root folder.

Å

| 4 | А                   | В         | С                      | D         | E                      | F                           |
|---|---------------------|-----------|------------------------|-----------|------------------------|-----------------------------|
| 1 | Subject             | Test Name | Description            | Step Name | Step Description       | Expected Results            |
| 2 | Subject_1           | Test_1    | Description for Test_1 | Step_1    | Description for Step_1 | Expected Results for Step_1 |
| 3 | Subject_1           | Test_1    |                        | Step_2    | Description for Step_2 | Expected Results for Step_2 |
| 4 | Subject_1\Subject_2 | Test_2    | Description for Test_2 | Step_1    | Description for Step_1 | Expected Results for Step_1 |
| 5 | Subject_1\Subject_2 | Test_2    |                        | Step_2    | Description for Step_2 | Expected Results for Step_2 |

After you upload the tests to ALM, *Subject\_1* contains *Test\_1* and *Subject\_2* contains *Test\_2*. The subject test folders are on different hierarchical levels.

| Tests Edit View Favorites Analysis                                                                                                    |             |                        |                             |  |  |  |  |  |
|----------------------------------------------------------------------------------------------------|-------------|------------------------|-----------------------------|--|--|--|--|--|
| 🔛 🖄 🗙 🥵 🝸 - 📖 🛈 🍇 🍉 👎 🖂 - 🔍 💷                                                                                                    |             |                        |                             |  |  |  |  |  |
| No Filter Defined         Details         Design Steps         Parameters         Test Configurations         Attachments         Req Coverage         Linked Dc(<) |             |                        |                             |  |  |  |  |  |
| Name                                                                                                    |             |                        |                             |  |  |  |  |  |
| 🚽 🔚 Subject                                                                                                    | 2 4 423     |                        |                             |  |  |  |  |  |
| 🔏 Unattached                                                                                                    | 🖟 Step Name | Description            | Expected Result             |  |  |  |  |  |
|                                                                                                    | Step_1      | Description for Step_1 | Expected Results for Step_1 |  |  |  |  |  |
| 🚽 🔚 Subject_1                                                                                                    |             |                        |                             |  |  |  |  |  |
| →  → Subject_1   →  →  Subject_2                                                                                                    |             |                        |                             |  |  |  |  |  |
|                                                                                                    | Step_2      | Description for Step_2 | Expected Results for Step_1 |  |  |  |  |  |

For additional formatting guidelines, see "Guidelines for Formatting" on page 10.

Once you have formatted your tests, you can upload them to ALM. For more information, see "Uploading Data to ALM" on page 16.

### **Formatting Defects**

Before you upload your defects to the ALM Defects module, you format the defects in your worksheet.

#### To format a defect:

- 1. Open your Excel worksheet.
- 2. Define each defect on a separate row. For each defect, you must define all required fields as defined in your ALM project.

Consider the following points when formatting defects:

• If you enter data in a **Detected in Release**, **Detected in Cycle**, **Target Release**, or **Target Cycle** field, you must include the path preceding the release or cycle. Separate each hierarchical level with a backslash (\) character.

**Example:** parent1\parent2\TC1

Make sure not to use a forward slash. If a **Target Release** or **Target Cycle** value is unique, you do not need to include its preceding hierarchy.

• If you enter data in a **Detected in Cycle** or **Target Cycle** field, you must also enter data in the **Detected in Release** or **Target Release** field.

**Example:** Suppose you want to upload the following defects:

|   | А                              | В           | С                | D      | E                         | F        | G        |
|---|--------------------------------|-------------|------------------|--------|---------------------------|----------|----------|
| 1 | Summary                        | Detected By | Detected on Date | Status | Subject                   | Severity | Priority |
| 2 | The list of flights is given v | alex_alm    | 28/02/2006       | Open   | <b>Flight Reservation</b> | 3-High   | 3-High   |
| 3 | The list of available flights  | shelly_alm  | 28/02/2006       | Open   | Flight Reservation        | 5-Urgent | 5-Urgent |
| 4 | The list of flights is given v | alex_alm    | 28/02/2006       | Open   | Flight Reservation        | 3-High   | 3-High   |
| 5 | Nothing happened when p        | shelly_alm  | 28/02/2006       | Open   | Flight Reservation        | 5-Urgent | 5-Urgent |

After you upload the defects to ALM, the defects are displayed in the Defects module.

| G & 单 P | Defect ID | Summary                       | Detected By | Detected on | n Status Subject Se | Severity           | Priority |          |
|---------|-----------|-------------------------------|-------------|-------------|---------------------|--------------------|----------|----------|
| 0 0 -   |           |                               |             |             |                     |                    |          |          |
|         | 1         | The list of flights is given  | alex_alm    | 06/08/2014  | Open                | Flight Reservation | 3-High   | 3-High   |
|         | <u>2</u>  | The list of available flights | shelly_alm  | 06/08/2014  | Open                | Flight Reservation | 5-Urgent | 5-Urgent |
|         | <u>3</u>  | The list of flights is given  | alex_alm    | 06/08/2014  | Open                | Flight Reservation | 3-High   | 3-High   |
|         | <u>4</u>  | Nothing happened when         | shelly_alm  | 06/08/2014  | Open                | Flight Reservation | 5-Urgent | 5-Urgent |
|         |           |                               |             |             |                     |                    |          |          |

×

**Note:** When an ALM defect field has an input mask, the mask is not checked when you upload defects from Excel to ALM.

For additional formatting guidelines, see "Guidelines for Formatting" on page 10.

Once you have formatted your defects, you can upload them to ALM. For more information, see "Uploading Data to ALM" on page 16.

# Chapter 3: Uploading Data to ALM

After you define requirements, tests, or defects in your worksheet, you can upload them to ALM.

This chapter includes:

| Considerations for Uploading Data to ALM |  |
|------------------------------------------|--|
| Version Control Considerations           |  |
| Logging in to ALM                        |  |
| Mapping Your Data                        |  |
| Validating Your Data                     |  |
| Uploading Data to ALM                    |  |

×

×

### Considerations for Uploading Data to ALM

- To upload data to ALM, you must first map ALM fields to the Excel worksheet columns. You can manually map ALM fields to worksheet columns, or the Microsoft Excel Add-in can map fields automatically. For automatic mapping to succeed, the column headings in your worksheet must be identical to the field names in ALM.
- When you upload a new or existing requirement, test, or defect to ALM, it is created with the user name that you use to upload it.

**Example:** If you upload a defect to ALM with alex\_alm as the user name, the defect's history shows alex\_alm as the person who changed the defect.

• You cannot upload the following ALM fields from Excel:

| Module<br>Name | Field Name                                                                                        |
|----------------|---------------------------------------------------------------------------------------------------|
| Requirements   | Date, Time, Modified, ReqID, Direct Cover Status                                                  |
| Test Plan      | Modified, Test Step Actual, Test Step Exec Date, Test Step Exec Time, Test Step Source ID, Status |
| Defects        | Defect ID, Modified                                                                               |

• You must have full create and modify permissions in ALM for the type of record that you are uploading.

**Example:** If you are uploading tests, you must have permissions for adding and modifying the test plan tree, design steps, and folders.

### **Version Control Considerations**

You can upload requirements or tests from Microsoft Excel to a version control enabled project in ALM.

Consider the following when uploading to a version control enabled project:

- When you upload a new requirement or test, it is created in ALM, with a checked in status.
- When you upload an existing requirement or test that is checked in, it is automatically checked out and then checked in during upload. ALM adds a comment to the version history specifying that the requirement or test was updated by upload from Excel.
- If you upload an existing requirement or test that is checked out by the same user that you use to upload the data, the data is uploaded. If the requirement or test is checked out by another user, the upload fails and an error message is displayed.

For more information on version control, refer to the HP Application Lifecycle Management User Guide.

### Logging in to ALM

You must log in to your ALM server before mapping, validating, or uploading your data.

#### To log in to ALM:

1. Click Login. The ALM Login dialog box opens.

| ALM Excel Add-in |                                                                   | × |
|------------------|-------------------------------------------------------------------|---|
| Login to HP AL   | м                                                                 |   |
| Address:         | (e.g. http:// <server name="">[:port]/qcbin)</server>             |   |
| Name:            |                                                                   |   |
| Password:        | Automatically log into my last domain and project on this machine |   |
|                  | Authenticate                                                      |   |
| Domain:          |                                                                   |   |
| Project:         | $\sim$                                                            |   |
|                  | Login Cancel                                                      |   |

Enter your ALM server and the virtual directory name (http://<ALM server name>[:<port number>] /qcbin), your user name, and your password and click **Authenticate**.

2. Enter your domain and project and click Login.

You can select a different domain or project from the dropdown list. To change ALM servers, click **Logout** and then **Login**.

### **Mapping Your Data**

You can manually map ALM fields to worksheet columns, or the Microsoft Excel Add-in can automatically map them.

#### To map your data:

- 1. Select the cells in your Excel worksheet that contain the data that you want to upload. Do not include the column headings row in your selection.
- 2. Click Mapping. The Field Mapping dialog box opens.

| M Excel Add-in - Fiel      | d Mapping          |                                                                                |                       |               |   |
|----------------------------|--------------------|--------------------------------------------------------------------------------|-----------------------|---------------|---|
| Entity type: <a></a>       | t entity type>     | ~                                                                              | Open                  |               |   |
| ☑ Add ALM field label as I | neader to Excel    |                                                                                |                       |               |   |
| 🔲 Assign single requirem   | ent type to all    | <select requirem<="" td=""><td>ient type&gt; 🔍</td><td></td><td></td></select> | ient type> 🔍          |               |   |
| Map HP ALM fields to corr  | esponding Microsof | t Excel columns (R                                                             | equired fields are ma | rked in red): |   |
|                            |                    |                                                                                |                       | Auto-map      |   |
| ALM Field                  |                    | ALM Field                                                                      |                       | Excel Column  |   |
|                            |                    |                                                                                |                       |               |   |
|                            |                    |                                                                                |                       |               |   |
|                            |                    |                                                                                |                       |               |   |
|                            | <                  |                                                                                |                       |               |   |
|                            | <                  |                                                                                |                       |               |   |
|                            |                    |                                                                                |                       |               |   |
|                            |                    |                                                                                |                       |               |   |
|                            |                    |                                                                                |                       |               |   |
|                            |                    |                                                                                |                       |               |   |
|                            |                    | Save                                                                           | OK                    | Clear Cance   | ι |

- 3. Click **Open** to open the file explorer to search for existing mapping files to use for mapping your Excel data. The file contains the entity type and the field mapping to use.
- 4. Select the entity type (Requirements, Defects, or Tests) to which you are mapping your data. The ALM fields for the selected entity type appear in the lower left pane. The required fields appear in red in the lower right pane.

**Note:** If you select Requirements, you can apply a requirement type to assign to all requirements you are uploading.

- 5. Map your Excel columns to the ALM fields:
  - **Manually**. Move the non-required ALM fields to which you want to map from the left pane to the right pane, and then enter the Excel column letter that corresponds to each ALM field.
  - Automatically. Click Auto-map and enter the column headings row number.

Note: The column headings must exactly match the ALM field names.

6. Unselect **Add ALM field label as header to Excel** if you do not want to create a header row in Excel.

Note: If you click **Auto-map**, you will be prompted to unselect **Add ALM field label as** header to Excel.

- 7. Click **Save** if you want to save your field mapping for future use.
- 8. Click **OK** to apply your mapping to your Excel worksheet.

### Validating Your Data

Once you have mapped your data to the ALM fields, you must check that your data is valid for its mapped field. For example, if the ALM field allows only certain values, your data cannot contain other values.

#### To validate your data:

1. Select the cells that contain your data and click **Validate**. Do not include the column headings row in your selection.

The HP ALM Microsoft Excel Add-in validates your data against the requirements for each ALM field.

Any invalid cells are marked in red, and an error message is displayed when you put your cursor on the cell.

2. Correct any invalid cells and click Validate again.

**Note:** If you subsequently add or modify your data, you can validate again, selecting only the modified or added cells or selecting all the cells. If you do not validate prior to uploading your data, the HP ALM Microsoft Excel Add-in validates your data before uploading.

### Uploading Data to ALM

You upload data to ALM from your Excel worksheet.

#### To upload your data:

1. Click Upload to ALM. The data is uploaded to ALM.

**Note:** If you click **Upload to ALM** without first clicking **Validate**, the HP ALM Microsoft Excel Add-in validates your data before uploading. Any invalid cells are marked in red, and an error message is displayed when you put your cursor on the cell. If there are no errors, the data is uploaded to ALM.

2. Refresh the view in ALM. Review the uploaded data and make the necessary additions and adjustments.

# Send Us Feedback

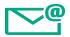

Let us know how we can improve your experience with the Microsoft Excel Add-in Guide.

Send your email to: docteam@hpe.com

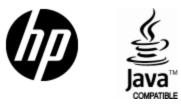

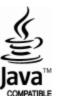